# さくらUTOPIA 『シングルサインオン』機能 ご利用マニュアル

株式会社さくらケーシーエス アウトソーシングセンター

2015 年 6 月

### 【目次】

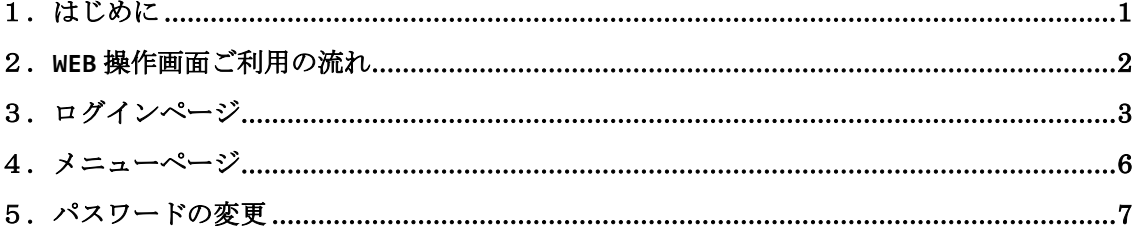

### 1.はじめに

本書では弊社さくら UTOPIA のお客さまが、各種管理機能をご利用いただく際のログイン 認証機能を統合したシングルサインオンの基本的な操作方法について説明しております。

シングルサインオンとは一度の利用者認証で複数のコンピュータやソフトウェア、サー ビスなどを利用できるようにする共通認証機能です。

さくら UTOPIA でも複数のサービスにて個別の WEB 操作画面を提供しておりますが、共 通のログイン認証画面をご用意し、この利用者認証により複数サービスの操作画面をご利 用可能としました。

なお、本シングルサインオンはさくら UTOPIA のポータルサイト ( http://www.sakura-utopia.ne.jp/ ) の お 客 さ ま サ ポ ー ト サ イ ト (http://www.sakura-utopia.ne.jp/support/)よりご利用可能です。

またシングルサインオン対象サービスは今後も拡充させていく予定です。

「シングルサインオン」をはじめ、「さくら UTOPIA」の各種お知らせ·追加機能は「さ くら UTOPIA ポータルサイト」や「お客さまサポートサイト」に随時掲載、追加してまい ります。

シングルサインオンは、さくら UTOPIA の各サービスのシステム管理者様向けの機能です。 また本書は次の事項についての基本的な理解と実務知識を持つ方を対象としております。 1. クライアント端末、OS の一般的なオペレーション

2. Web ブラウザの一般的なオペレーション

本書内の表記法について 本書では以下の表記法を使用しております。 下線 … 操作の際に実際に入力する項目を意味します。 [] … 操作の際にクリックするリンク・ボタンを意味します。 「」 … 本書に記載されている別章を意味します。また、画面名やダ イアログ名、参照する場所などを示す場合も鍵カッコ(「」) で囲んであらわします。

## 2.**WEB** 操作画面ご利用の流れ

#### 2.1. ご利用の流れ

シングルサインオン機能を用いた各種 WEB 操作画面のご利用の手順は、以下のようになり ます。

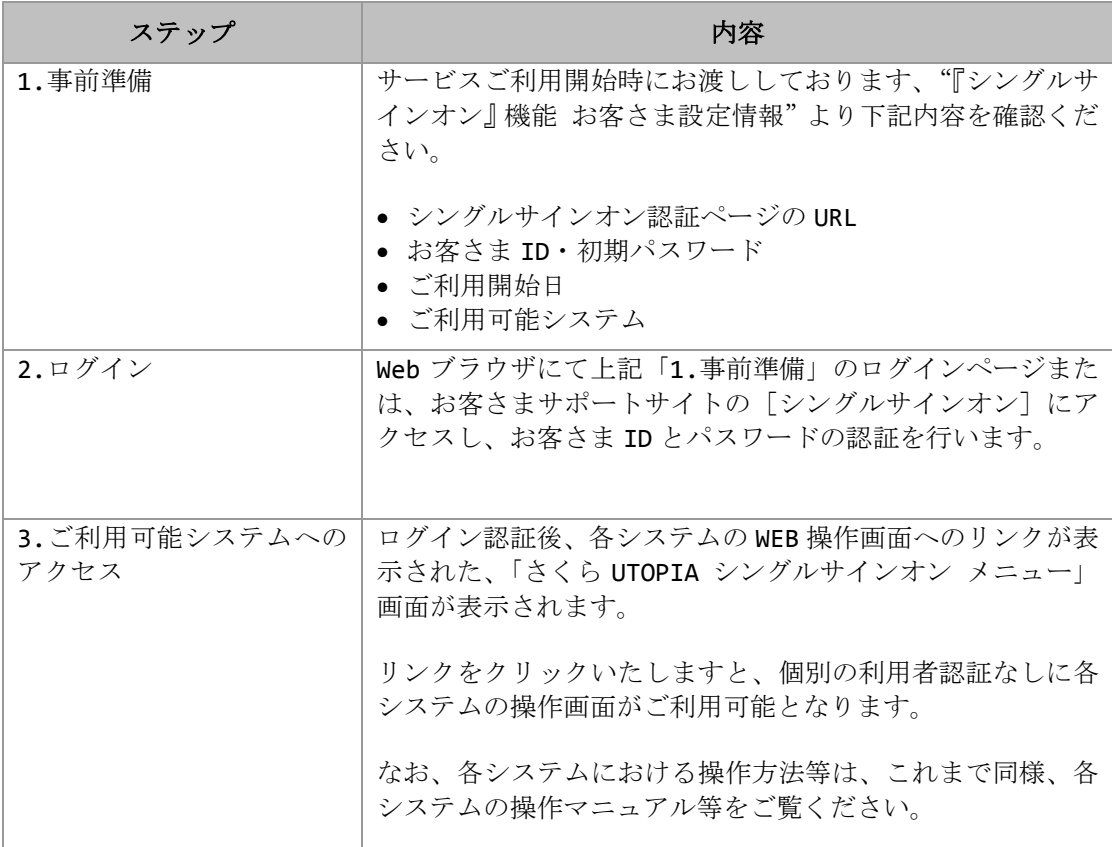

### 3.ログインページ

#### 3.1.アクセス方法

「さくら UTOPIA」ポータルサイトの「お客さまサポートサイト」の[シングルサイン オン]をクリックします。

または、"お客さま設定情報"に記載の「シングルサインオン認証ページ」の URL へア クセスします。

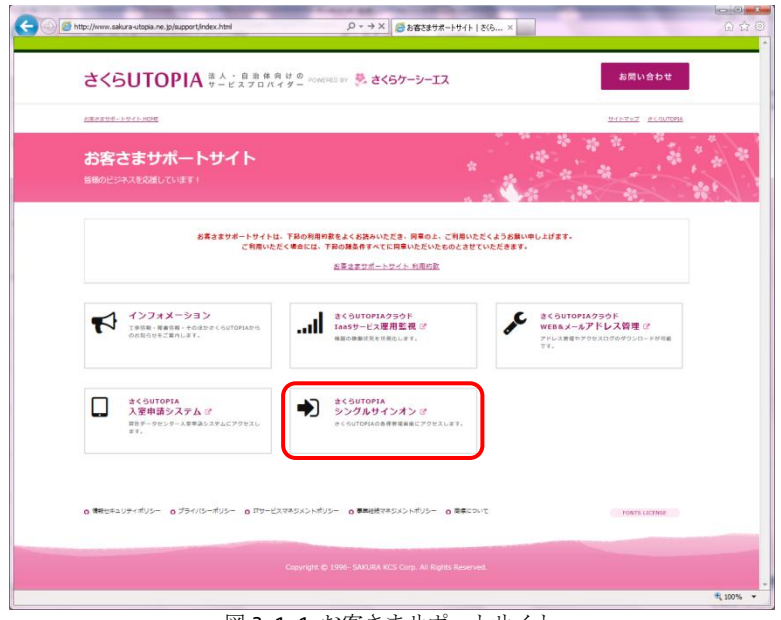

図 3.1.1 お客さまサポートサイト

3.2.ログイン

"お客さま設定情報"に記載のお客さま ID とパスワードをそれぞれ、お客さま ID、パス ワードに入力し、[ログイン]ボタンをクリックします。

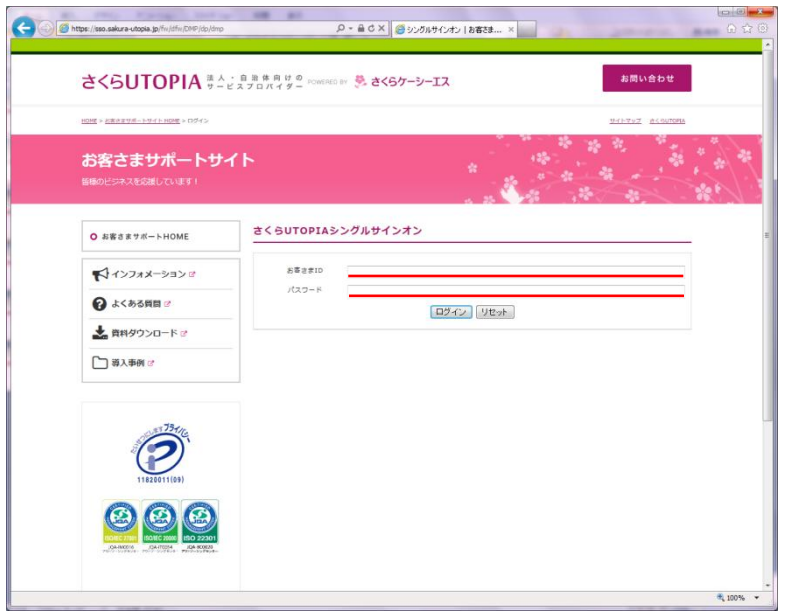

図 3.2.1 ログインページ

[ログイン]ボタンをクリック後、以下のページが表示された場合は、お客さま ID、又は パスワードの入力に誤りがあります。

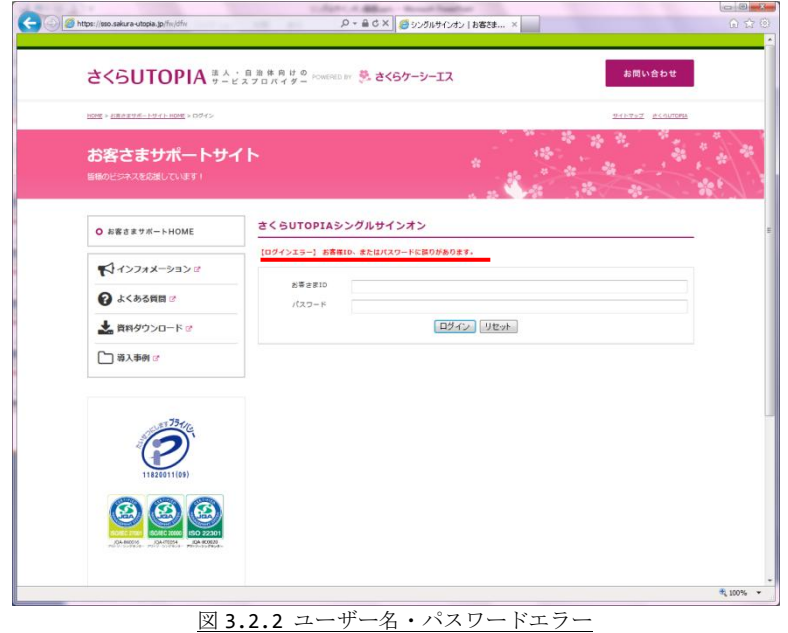

- ・ ご利用ユーザー名・パスワードが間違えていないか、ご確認ください。
- ・ キーボードの NumLock キー、CapsLock キーが ON になっていないか、ご確認くだ さい。

また、連続して 5 回ログインに失敗した場合、以下のページが表示されます。この場合は 一定時間(約15分)ログインをお待ちいただきますようお願いいたします。

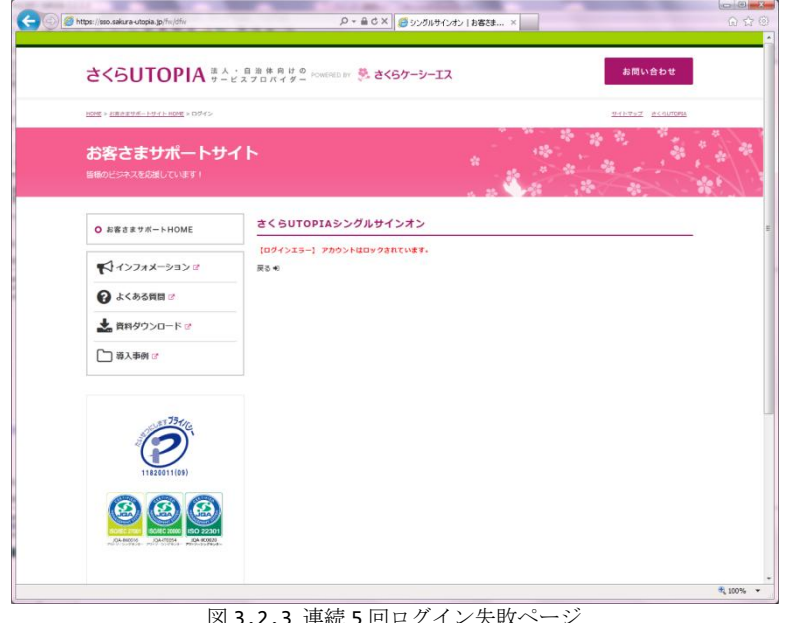

<u>3.2.3 連</u>

以下のページが表示された場合は、別の利用者がご利用ユーザー名で既にログインされて います。

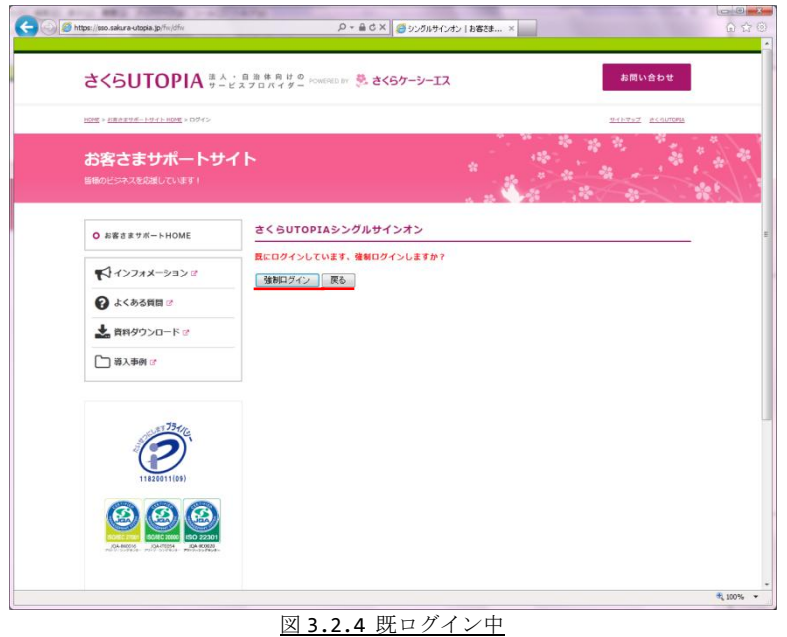

- ・ 別の利用者がログインしていないか、ご確認ください。
- ・ [戻る]をクリックすると、ログインページに戻ります。
- ・ [強制ログイン]をクリックすると、強制ログインが可能です。この場合、別利用者 のログインは切断されます。

## 4.メニューページ

#### 4.1.画面構成

ログイン後には、以下のようなメニューページが表示されます。

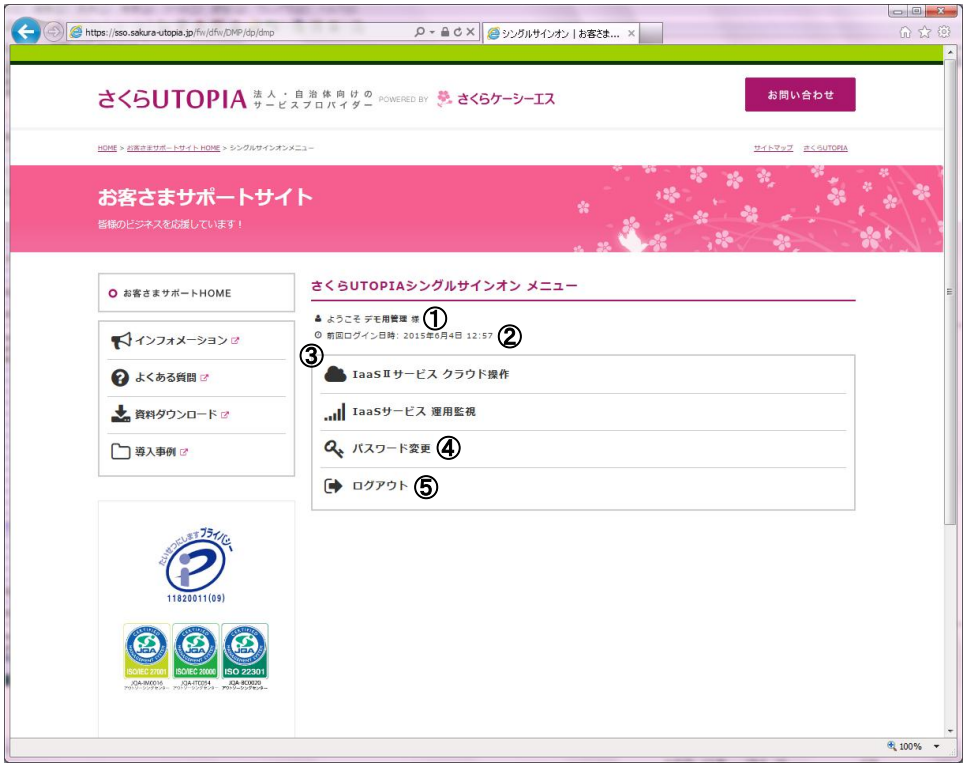

#### 図 4.1.1 メニューページ

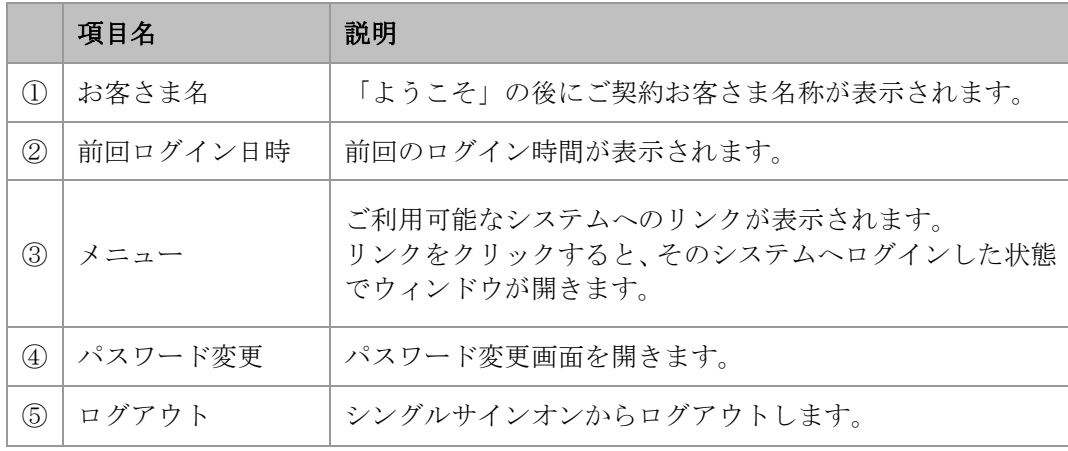

4.2.タイムアウトについて

最終アクセス後『**60** 分』を超過しますと、タイムアウトによりログアウトします。

### 5.パスワードの変更

5.1.パスワード変更手順

"お客さま設定情報"に記載のパスワードは、「初期パスワード」ですので、初回ログイ ン時に本機能にてパスワード変更をお願いします。 変更手順は以下のとおりです。

メニュー画面(ログイン後に表示される画面)より[パスワード変更]リンクをクリッ クします。

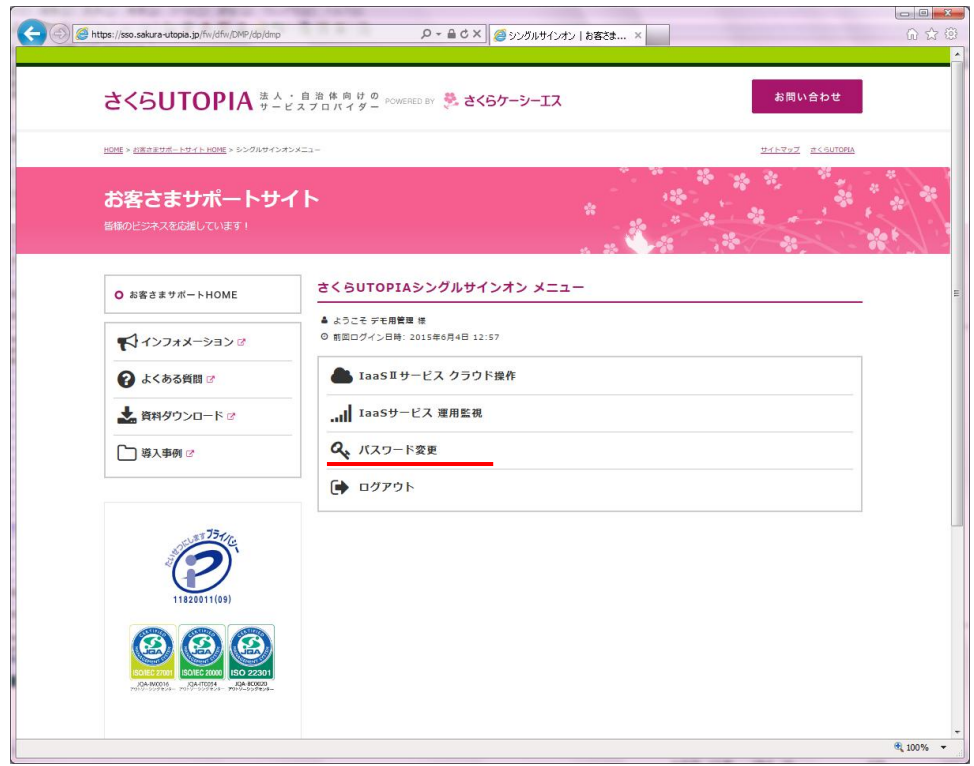

#### 図 5.1.1 パスワード変更

各項目を入力し、[OK]をクリックします。

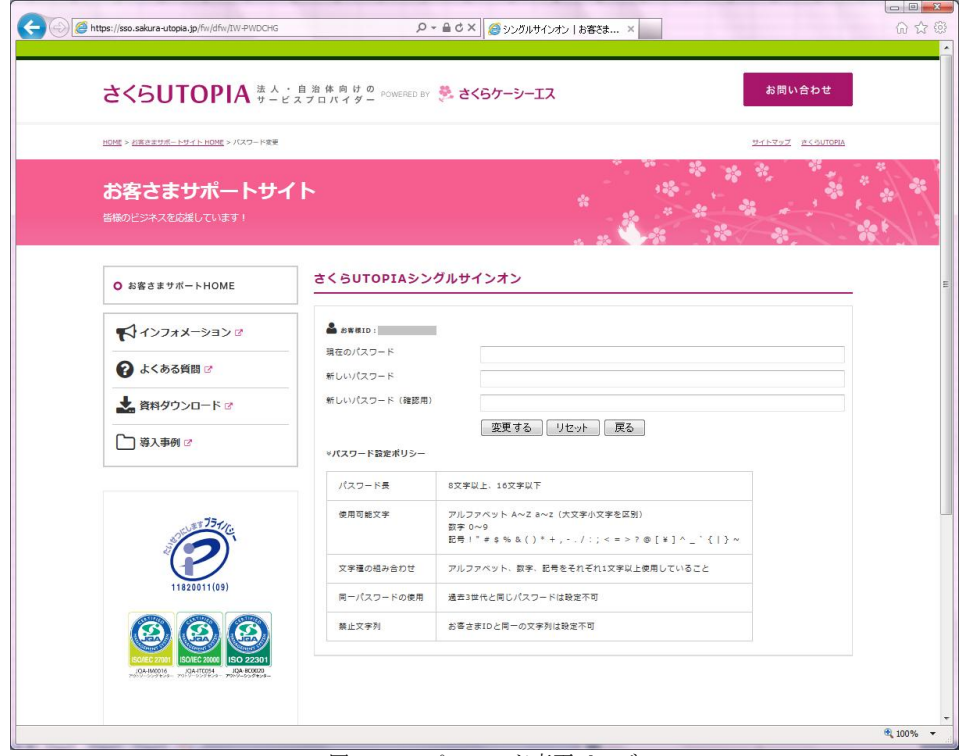

図 5.1.2 パスワード変更ページ

- [現在のパスワード現在のパスワードを入力してください。
- [新しいパスワード]、[新しいパスワード(確認用)]に変更するパスワードを入力し てください。
- 各パスワード欄への入力時には、入力した内容が"\*"や"●"等の伏せ字で表示さ れます。パスワードの大文字や小文字、キーボード上の Num Lock キー、Caps Lock キーの ON / OFF に注意して入力してください。
- 新しく設定するパスワードは、下表の規則を満たしている必要があります。

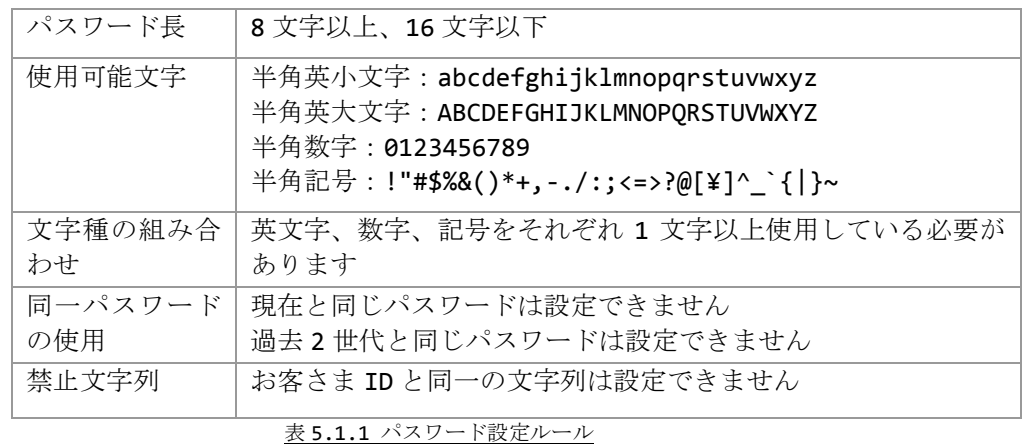

以下のページが表示されれば、変更完了です。

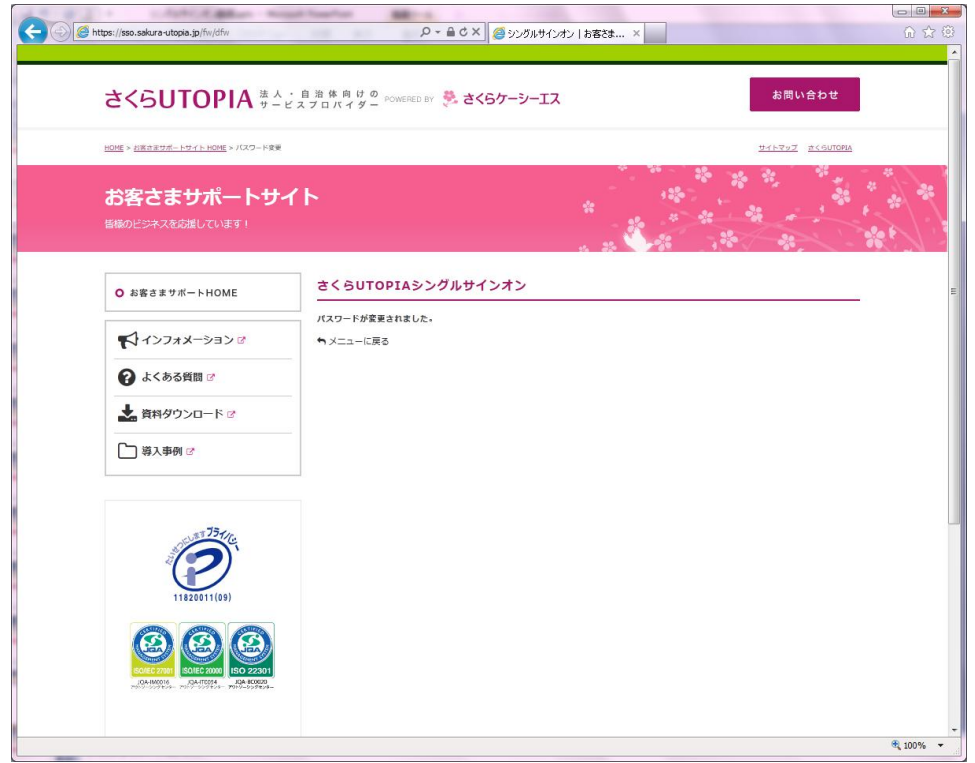

図 5.1.3 パスワード変更完了

パスワード変更に失敗した場合、以下のようなエラーが表示されます。 [OK]をクリックし、再度変更をやり直してください。

- ・【変更失敗】現在のパスワードに誤りがあります。
- ・【変更失敗】新しいパスワードと新しいパスワード(確認用)が一致しません。
- ・【変更失敗】新しいパスワードがパスワード設定ポリシーに違反しています。

さくら UTOPIA『シングルサインオン』機能 ご利用マニュアル

2015 年 6 月 1 日 第 1 版

株式会社さくらケーシーエス アウトソーシングセンター

#### Copyright© 2011-2015 SAKURA KCS Corp. All Rights Reserved.

本書に記載されている情報、事項、データは、予告なく変更されることがあります。

本書を弊社に無断でその一部、あるいはその全部を複写、複製(コピー)、追加、削除、加工 および転載することを禁じます。